# **【ドラフラクラブ】ガイドブック**

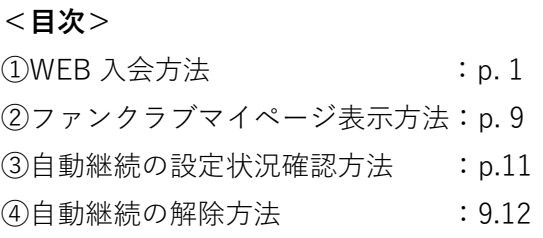

※①WEB 入会方法につきまして、コンビニ支払い手順を追加しました。(2024/6/27(木)12:00 更新)

### **①WEB 入会方法**

下記 URL をクリックまたは QR コードを読み取り、WEB 入会ページへお進みください。

▼2024-25 シーズン「ドラフラクラブ」WEB 入会ページ <https://bleague-ticket.psrv.jp/member/fc/HD/202425/regist>

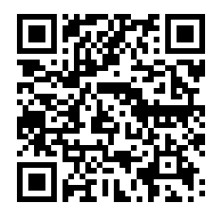

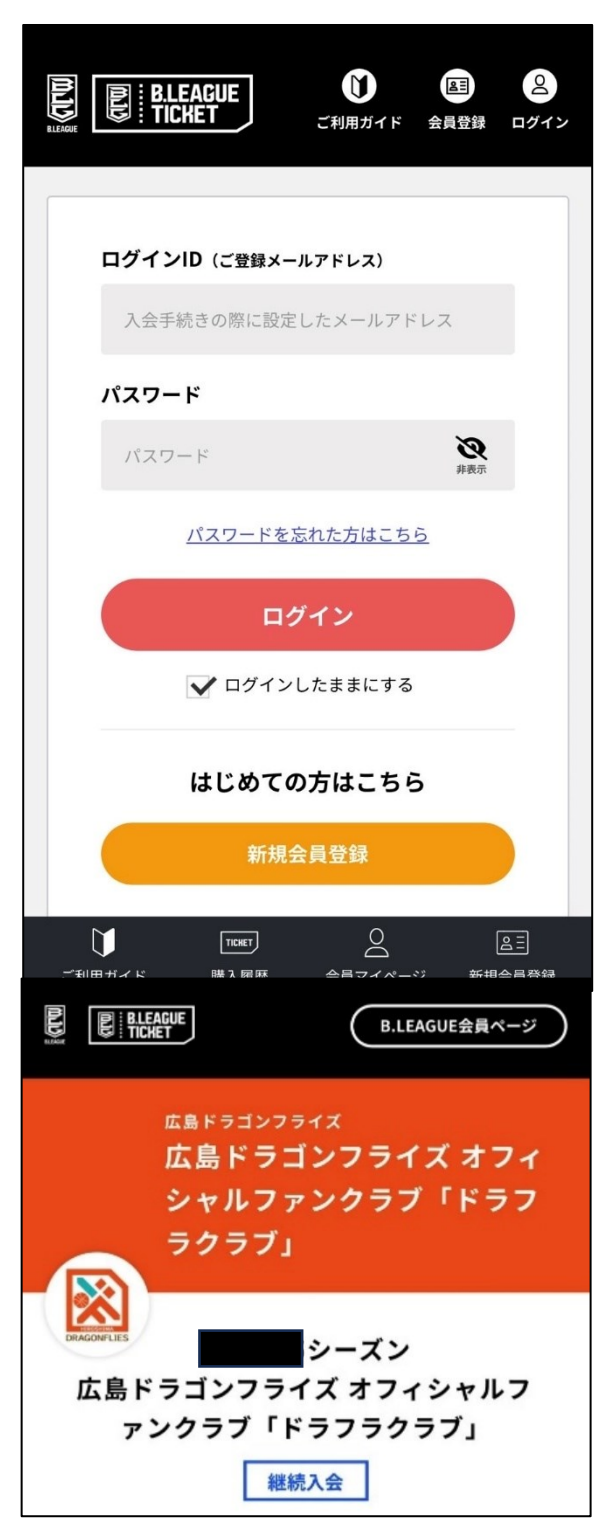

#### **B.LEAGUE 会員登録がお済みの方**

ログイン ID(会員登録時に登録されたメールアドレス)、パス ワードを入力の上、「ログイン」を押してください。

#### **B.LEAGUE 会員登録がお済みでない方**

「新規会員登録」より会員登録(無料)のうえ、ログインをお 願いします。

↓ 会員規約の画面へ進みます。

※前シーズンのファンクラブ会員だった方は**「継続入会」**のア イコンが表示されます。

**(継続入会 500 ポイントの付与対象となります。)**

↓

↓

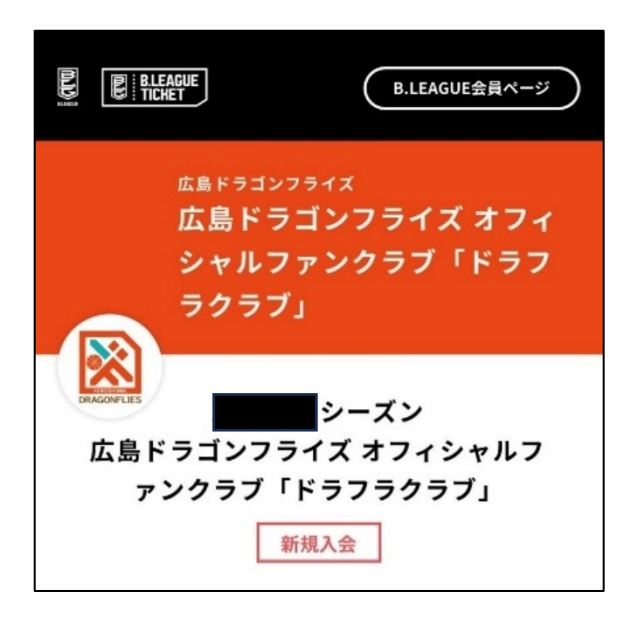

※新規入会の方は**「新規入会」**のアイコンが表示されます。

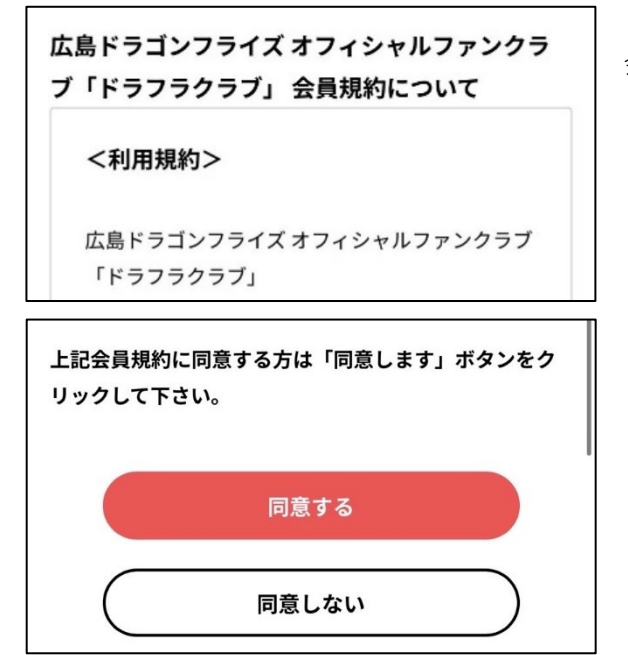

会員規約をご確認のうえ、「同意する」を押してください。

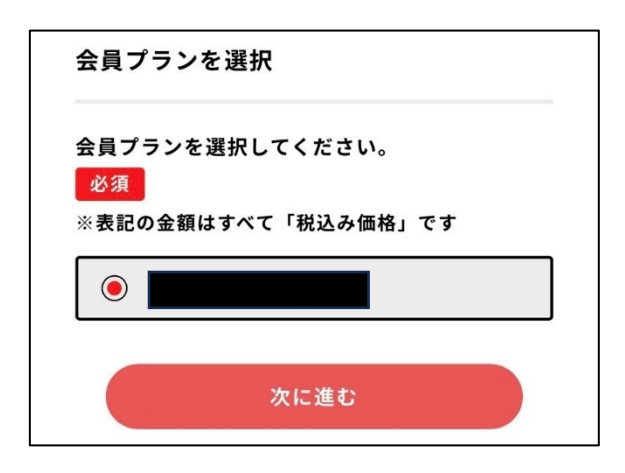

会員プランの選択画面へ進みます。 ご希望の会員プランを選択し、「次に進む」を押してください。

※自動継続対象の会員プランには、会員プランの下に(○○シ ーズン自動継続対象)と表示されます。

会員は2023-24シーズン自動 継続の対象となります。 クレジットカード決済を選択されますと、2023-24シ ーズンは自動継続となります。 (コンビニ決済を選択されますと自動継続になりませ んので、ご注意ください) ※クレジットカード決済をご希望で自動継続を希望 されない場合 ファンクラブ入会後、ファンクラブマイページに て、自動継続をしない設定をお願いいたします。

※自動継続対象の会員プランを選択した場合のみ、自動継続の注 意事項が表示されます。

**Q. 「ジュニア会員」が表示されません。**

**A. 「ジュニア会員」は、ログイン中の B.LEAGUE 会員アカウ ントが高校生以下の場合のみ表示されます。**

1)お子さまが**ご自身のメールアドレス**で B.LEAGUE 会員アカウ ントをお持ちの場合、一度ログアウトし、お子さまのアカウント でログインし直してください。

2)お子さまが**保護者のメールアドレス**で B.LEAGUE 会員アカウ サブアカウントをお持ちの方はこちらで切り替え ントをお持ちの場合、「サブアカウントに切り替える」を押して、 てお手続きください。 保護者のアカウントからお子さまのアカウント(サブアカウント) サブアカウントに切り替える に切り替えてください。

> 3)お子さまが**アカウントをお持ちでない**場合、お子さまご自身 のメールアドレスでアカウントを新規作成いただくか、保護者の メールアドレスでサブアカウントを作成してください。 ※1 つのメールアドレスにつき、サブアカウントは最大 6 つま で登録可能です。 ※サブアカントとして連携できるのは、未成年のお子さまのア カウントに限ります。

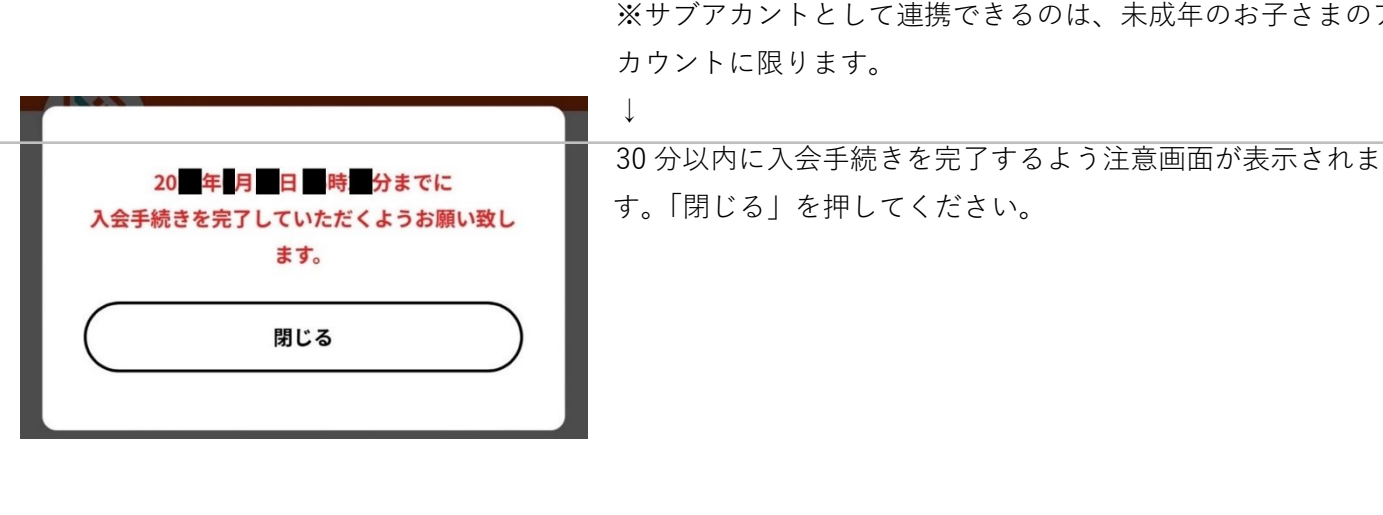

アンケートにご協力ください。

↓

↓

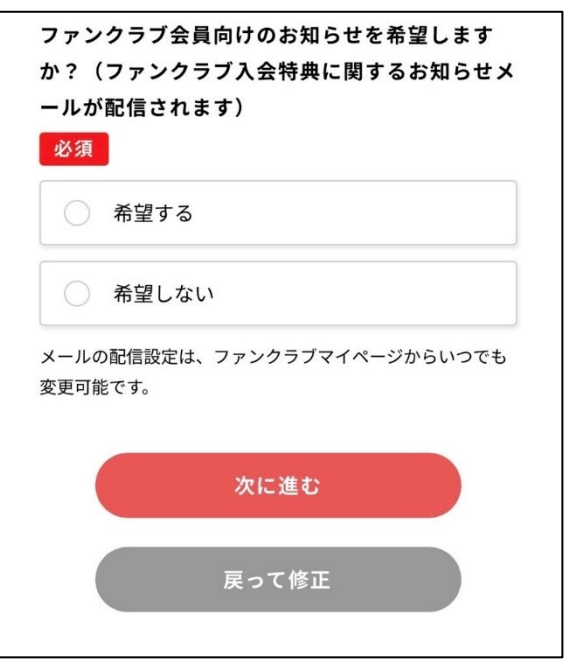

アンケート回答内容、会員情報に間違いがないかご確認のう え、「次に進む」を押してください。 ※「必須」となっている項目は必ず入力してください。 ※住所、電話番号は入力必須項目です。

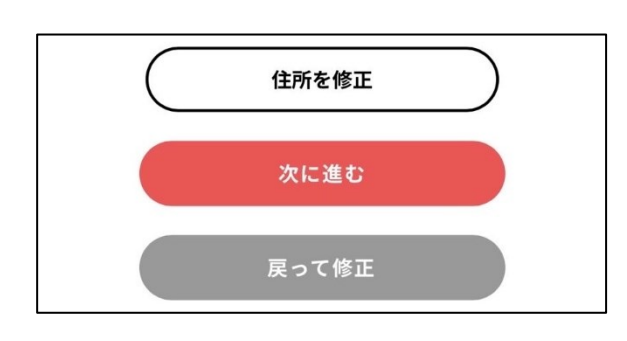

※こちらの画面は未成年の方のみ表示されます。

アンケートの回答画面へ進みます。 必要事項にご入力の上、「次に進む」を押してください。

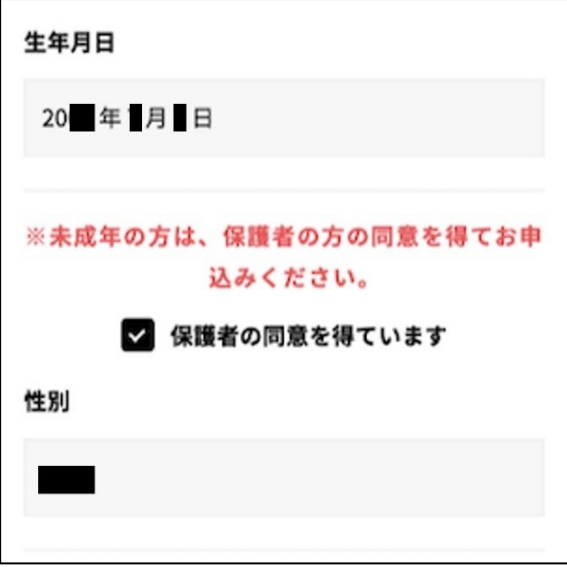

※未成年の方は、必ず保護者の方の同意を得てください。 「保護者の同意を得ています」にチェックいただくと、 B.LEAGUE 会員登録について同意したものとなりますのでご了 承ください。

![](_page_5_Picture_98.jpeg)

ファンクラブ年会費のお支払い方法を選択してください。

■ご利用いただける決済方法

↓

- ・クレジットカード(決済手数料:無料)
- ・コンビニ(決済手数料:5 万円未満:税込 220 円/件 5 万円以上:税込 440 円/件)
- ・PayPay(決済手数料:無料)

**※自動継続対象プランの場合は、自動継続の解除方法について の確認欄にチェックを入れるとクレジットカード決済を選択で きます。**

**※自動継続の解除方法は、本資料「④自動継続の解除方法」を ご確認ください。**

※無料会員プランの場合は決済選択画面が表示されず、アンケ ート・会員情報の確認後に入会が完了となります。

![](_page_6_Picture_49.jpeg)

 $\overline{\phantom{a}}$ 

![](_page_7_Picture_54.jpeg)

下記の店舗でお支払いいただけます。 ・ローソン ・ファミリーマート ・ミニストップ ・デイリーヤマザキ ・セイコーマート **※お手続き完了後、「決済受付完了」のメールが配信されま す。内容を確認し支払期限内にお支払いをお願いいたします。**

▼コンビニエンスストアでお支払いをする場合

コンビニ決済のご利用の流れにつきましては、こちらをご確認ください。 [https://www.sbpayment.jp/support/how\\_to\\_pay/cvs\\_wellnet/](https://www.sbpayment.jp/support/how_to_pay/cvs_wellnet/)

![](_page_7_Picture_4.jpeg)

![](_page_8_Picture_1.jpeg)

![](_page_9_Picture_34.jpeg)

(以上で WEB 入会のお手続きは完了です。)

ご登録のメールアドレス宛に入会完了メールが届きます。

## **②「ファンクラブマイページ」表示方法**

下記 URL をクリックまたは QR コードを読み取り、「B.LEAGUE 会員マイページ」へお進みください。

#### ▼B.LEAGUE 会員マイページ

<https://bleague-ticket.psrv.jp/member/login>

![](_page_10_Picture_5.jpeg)

![](_page_10_Picture_6.jpeg)

B.LEAGUE 会員マイページ内にある「ファンクラブ」欄の、広島 ドラゴンフライズの**ロゴ**を押してください。

![](_page_10_Picture_8.jpeg)

広島ドラゴンフライズの「ファンクラブマイページ」が表示され ます。

#### **ファンクラブマイページにて確認できる内容**

・お名前

↓

- ・シーズン
- ・会員プラン
- ・FC 会員 ID
- ・保有ポイント **※ポイント交換でご利用いただけます。**
- ・会員 QR コード **※来場ポイントチャージ時に使用します。**
- ・ご入会時回答確認 ※回答内容の変更はできません。

#### **ファンクラブマイページにて変更できる内容**

- ・メール配信設定
- ・自動継続設定変更
- ・退会申請

![](_page_11_Picture_20.jpeg)

(以上で「ファンクラブマイページ」表示のお手続きは完了です。)

### **③自動継続の設定確認方法**

下記 URL をクリックまたは QR コードを読み取り、「B.LEAGUE 会員マイページ」へお進みください。

↓

#### ▼B.LEAGUE 会員マイページ

<https://bleague-ticket.psrv.jp/member/login>

![](_page_12_Picture_5.jpeg)

![](_page_12_Picture_6.jpeg)

B.LEAGUE 会員マイページ内にある「ファンクラブ」欄をご確認 ください。

**自動継続対象の場合、広島ドラゴンフライズのロゴの下に「○○ シーズン自動継続対象」と表示されます。**

※「○○シーズン自動継続対象」表示がない場合、自動継続の対 象外です。

(以上で自動継続の設定確認は完了です。)

### **④自動継続の解除方法**

下記 URL をクリックまたは QR コードを読み取り、「B.LEAGUE 会員マイページ」へお進みください。

#### ▼B.LEAGUE 会員マイページ

<https://bleague-ticket.psrv.jp/member/login>

![](_page_13_Picture_5.jpeg)

![](_page_13_Picture_6.jpeg)

B.LEAGUE 会員マイページ内にある「ファンクラブ」欄の、広島 ドラゴンフライズの**ロゴ**を押してください。

![](_page_13_Picture_8.jpeg)

#### ↓

広島ドラゴンフライズの「ファンクラブマイページ」が表示され ます。

↓

![](_page_14_Picture_1.jpeg)

ページを下へスクロールし、「自動継続設定変更」を押してくだ さい。

※千葉ジェッツのイメージ画像です。

![](_page_14_Picture_65.jpeg)

### 「自動継続しない」を選択し、「変更」を押してください。 **※有料会員プランの場合、一度自動継続を解除されますと再度自 動継続に戻すことはできません。**

※無料会員プランの場合のみ、自動継続設定変更画面から自動継 続を再設定することが可能です。

![](_page_15_Picture_1.jpeg)

↓自動継続の設定変更が完了しました。」と表示されれば、自動 継続の解除が完了です。

※自動継続の設定状況を確認したい場合は、本資料<mark>「③自動継続</mark> の確認方法」をご確認ください。

(以上で自動継続解除のお手続き方法は完了です。)